# Manual del Escáner

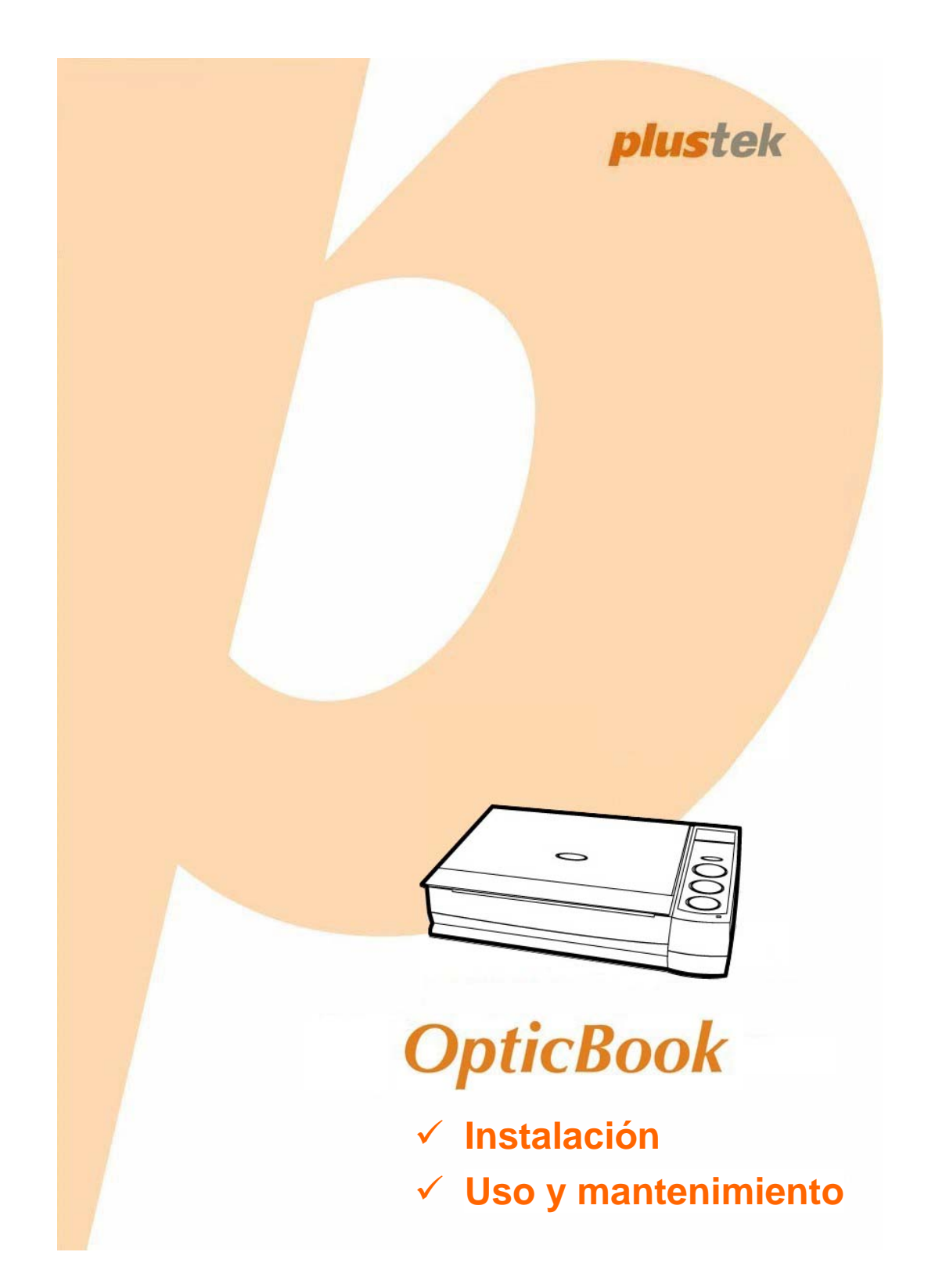

#### **Marcas**

© 2017 Plustek Inc. Todos los derechos reservados. Queda prohibida la reproducción de este documento sin la previa autorización. Todas las marcas y nombres de producto mencionados en esta publicación pertenecen a sus respectivos propietarios.

#### **Responsabilidad**

Si bien hemos hecho todos los esfuerzos para asegurar la exactitud del contenido de este manual, no nos hacemos responsables de los errores, omisiones, o declaraciones de cualquier tipo en este manual, ya sea que estos errores sean omisiones o declaraciones que resulten de una negligencia, accidentes o cualquier otra causa. El contenido de este manual está sujeto a cambio sin previo aviso. No se tendrá ningún tipo de responsabilidad legal si los usuarios no siguen las intrucciones de uso de este manual.

#### **Copyright**

La digitalización de determinados documentos, por ejemplo, cheques, notas bancarias, tarjetas de identidad, bonos gubernamentales o documentos públicos puede estar prohibida por las leyes o sujeto a procesos criminales. Le recomendamos que sea responsable y respete las leyes de propiedad intelectual cuando escanee libros, revistas, diarios y otros materiales.

#### **Información Medioambienal**

Para obtener información sobre el reciclado o la disposición tras el fin de vida útil, consulte con los distribuidores locales. Este producto está diseñado y producido para obtener un mejoramiento ambiental sostenible. Nos esforzamos en producir productos que observen los estándares mundiales medioambientales. Por favor consulte a las autoridades locales para conocer como desechar de modo apropiado.

El paquete puede reciclarse.

Atención para el reciclaje (Sólo para países de la UE).

Proteja el medioambiente. Este producto no debe ser tirado a un contenedor de basura doméstica. Entrégelo en el centro de recogida de su comunidad.

#### **Ejemplos de pantalla en Este Manual**

Las pantallas que aparecen en esta guía se han hecho en Windows 7. Si utiliza Windows XP / Vista / 8 / 10, las pantallas serán diferentes, pero funcionarán de igual modo.

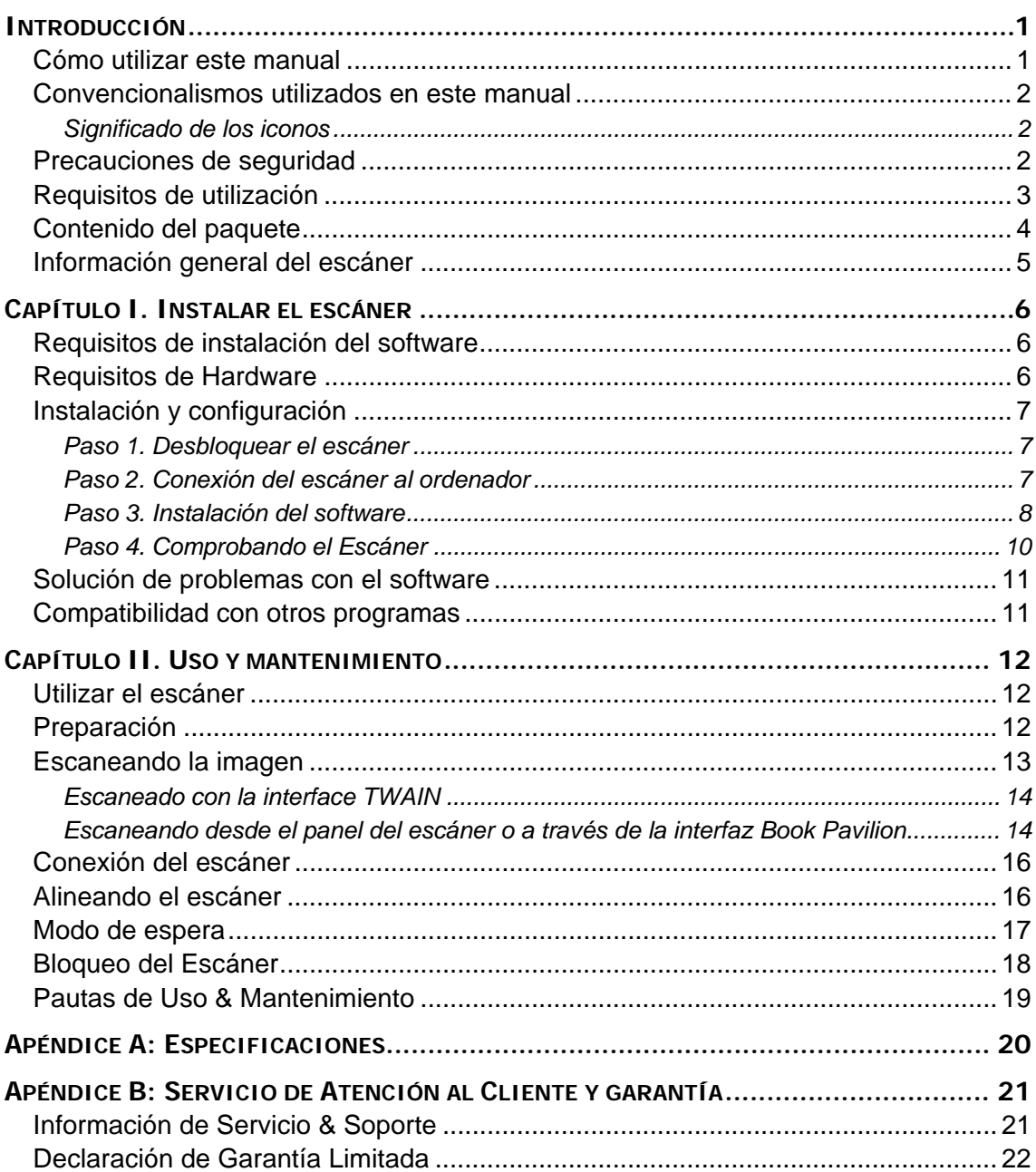

# Índice

## **Introducción**

<span id="page-3-0"></span>Bienvenido al increíble mundo de los escáneres Plustek. ¡Lo último en imagen por ordenador! Su nuevo escáner dará una nueva imagen profesional a sus tareas informáticas cotidianas permitiéndole introducir imágenes y textos electrónicos en su sistema informático.

Al igual que todos nuestros productos, su nuevo escáner ha sido profusamente comprobado estando respaldado por nuestra reputación de excelente confiabilidad y satisfacción del cliente.

Muchas gracias por elegirnos. Deseamos sinceramente que cuente con nosotros en el futuro para nuevos productos de calidad conforme sus necesidades informáticas crezcan.

### **Cómo utilizar este manual**

Este Manual de instrucciones incluye ilustraciones e instrucciones sobre cómo instalar y utilizar su escáner. La información contenida en él da por sentado que Vd. está familiarizado con el entorno Microsoft Windows. Si no fuera así, le recomendamos que dedique un rato a familiarizarse con él. Para ello, consulte el manual de Windows antes de intentar instalar y utilizar el escáner.

La sección introductoria de este manual describe el contenido del paquete y los requisitos mínimos que debe cumplir su ordenador para que el escáner funcione correctamente. Antes de iniciar la instalación de su nuevo escáner, compruebe que ha recibido todos los componentes y que ninguno de ellos está dañado o deteriorado. Si alguno no estuviera presente, por favor, póngase inmediatamente en contacto con la tienda donde lo adquirió o con el Centro de Atención al Cliente de Plustek más próximo a su localidad.

Capítulo I. Este capítulo contiene toda la información necesaria para conectar el escáner al PC y para instalar todo el software que lo acompaña. **Nota:** este escáner está diseñado para conectarlo al ordenador a través del Puerto Serie Universal (del inglés *Universal Serial Bus*, USB). Si su ordenador no incorpora este puerto estándar, deberá adquirir una tarjeta de interfaz USB o adquirir e instalar el conector de la placa base (muchos ordenadores incorporan la tarjeta de interfaz en la placa base pero no los conectores que son opcionales). La información contenida en este manual da por sentado que su ordenador está equipado y listo para conexiones USB y que dispone de un puerto USB libre.

Capítulo II. Describe cómo comprobar el funcionamiento del escáner y mantenerlo en perfectas condiciones de utilización.

Apéndice A. Contiene las especificaciones de este escáner.

Apéndice B. Contiene las condiciones de la garantía y declaración FCC del producto.

### <span id="page-4-0"></span>**Convencionalismos utilizados en este manual**

- [XXX] —Hace referencia a comandos o menús que aparecen o están disponibles en la pantalla.
- *Cursiva* —Nota importante o primera aparición de un término importante en el capítulo.
- **Letra en negrita** —Representa los botones del escáner O las notas importantes.

#### **Significado de los iconos**

Los iconos mostrados a continuación aparecen en el manual para indicar que hay una determinada información que requiere de una atención o interés especial.

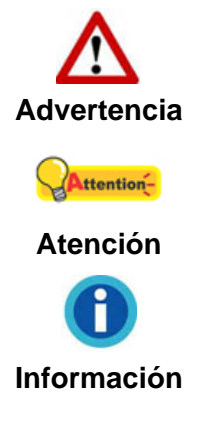

**Advertencia:** Un procedimiento que ha de llevarse a cabo con cuidado para prevenir heridas o accidentes.

**Atención:** representa instrucciones importantes que conviene recordar y con las que evitará errores.

**Información**: Consejos opcionales para su referencia.

### **Precauciones de seguridad**

Antes de usar este dispositivo, lea la siguiente información importante para eliminar o reducir cualquier posible causa de daño personal.

- 1. Uso, el producto es de uso interior en localizaciones secas. La condensación de humedad puede ocurrir dentro del dispositivo y provocar el mal funcionamiento en estas condiciones:
	- cuando este dispositivo se mueve directamente desde un ambiente frío a uno cálido;
	- $\bullet$  tras calentar una habitación fría;
	- $\bullet$  cuando este dispositivo se coloca en una habitación húmeda.

Para evitar la condensación de humedad, se recomienda seguir el procedimiento:

- i. Envuelva el dispositivo en una bolsa de plástico para adaptarlo a las condiciones de la habitación.
- ii. Espere 1-2 horas antes de sacarlo de la bolsa.
- 2. Utilice el adaptador de corriente y el cable USB proporcionados con el escáner. El uso de otros adaptadores de corriente y cables puede provocar un mal funcionamiento.
- <span id="page-5-0"></span>3. Mantenga libre el espacio alrededor del adaptador AC por si necesita desenchufarlo rápidamente en caso de emergencia.
- 4. Un cable dañado puede provocar un incendio o una descarga eléctrica. Mantenga el cable de corriente recto, sin torcerlo, ni doblarlo ni partirlo.
- 5. Desenchufe el dispositivo si no va a usarlo durante un cierto periodo de tiempo, como durante la noche o un fin de semana largo, para evitar riesgos de incendio. .
- 6. No intente desmontar el escáner. Existe peligro de descarga eléctrica y al hacerlo perderá la garantía.
- 7. Asegúrese de no golpear el cristal del escáner, ya que es frágil y podría romperse.

### **Requisitos de utilización[1](#page-5-1)**

- PC Compatible con Intel Pentium® IV 2.0 GHz o un CPU superior
- 512 MB de RAM
- Puerto USB 2.0

 $\overline{a}$ 

- Unidad de DVD-ROM
- 800 MB de espacio libre en el disco duro
- **•** Tarjeta gráfica capaz de representar imágenes a color de 16 bits o superior
- Windows XP / Vista / 7 / 8 / 10

**Información**  Para un uso óptimo se recomiendan sistemas operativos con un CPU superior, 1 GB de RAM y 1 GB libres en el disco duro.

<span id="page-5-1"></span><sup>1</sup> Cuando se escanea o se edita una gran cantidad de datos de imagen, los requisitos del sistema aumentan. Sin embargo, en este caso sólo sirven a modo de referencia, ya que en general cuanto mejor sea un ordenador en términos de placa base, procesador, disco duro, memoria RAM, tarjeta gráfica, etc. mejores serán los resultados que se obtendrán.

# <span id="page-6-0"></span>**Contenido del paquete [2](#page-6-1)**

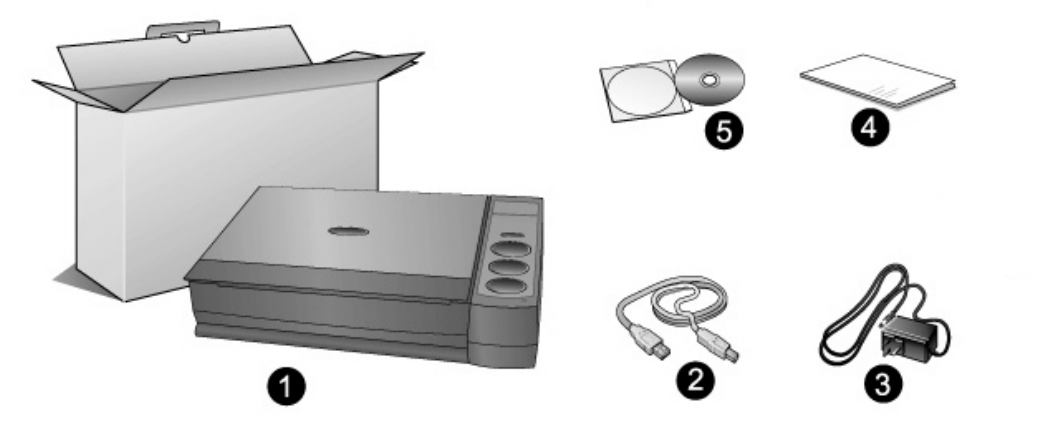

- 1. Escáner
- 2. Cable USB
- 3. Adaptador AC
- 4. Guía rápida
- 5. DVD-ROM de instalación

<span id="page-6-1"></span> 2 Guarde el material de embalaje por si tuviera que transportar el escáner más adelante.

### <span id="page-7-0"></span>**Información general del escáner**

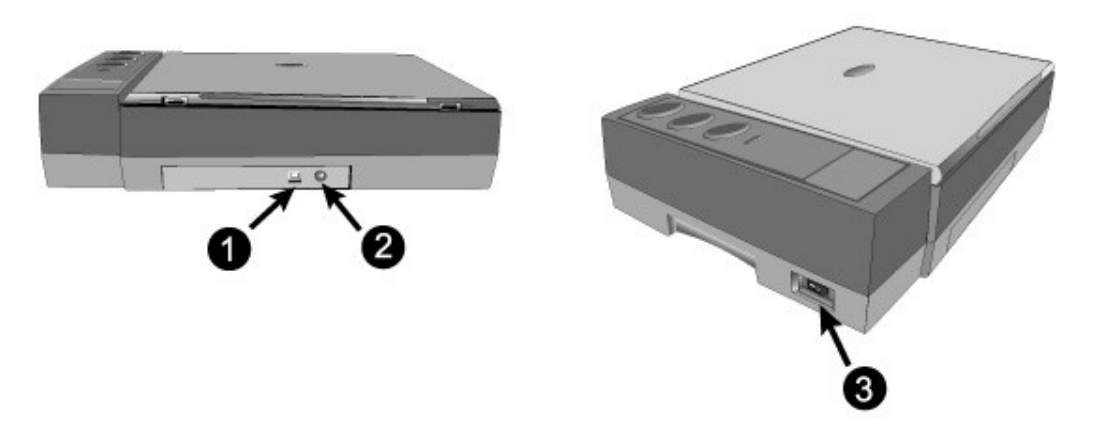

- 1. **Puerto USB**: Conecta el escáner a un puerto USB en su ordenador mediante el cable USB (incluido).
- 2. **Receptor de Corriente**: conecta el escáner a una salida AC estándar mediante el adaptador de corriente (incluido).
- 3. **Interruptor de Corriente:** Utilícelo para encender (ON) o apagar (OFF) el escáner.

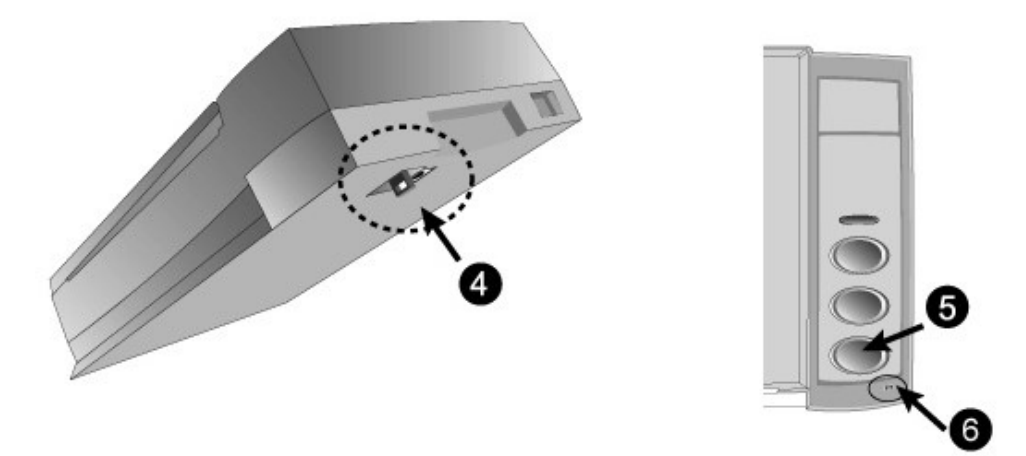

- 4. **Bloqueo del Escáner**: Mantiene su escáner bloqueado durante el transporte.
- 5. **Botones del escáner**: Puede pulsar el botón para ejecutar una tarea de escaneado predefinida.
- 6. **LED Encendido**: Indica el estado del escáner.

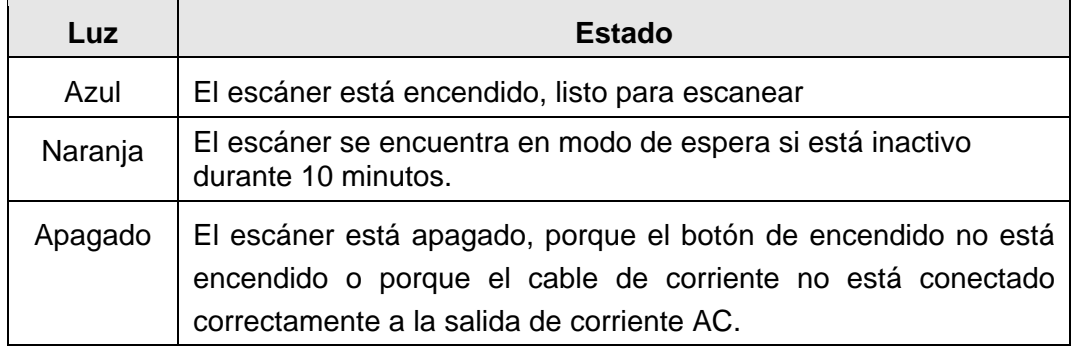

# <span id="page-8-0"></span>**Capítulo I. Instalar el escáner**

Antes de instalar el escáner, compruebe que ha recibido los componentes adecuados. En la introducción de este manual encontrará un listado del *Contenido del paquete.*

### **Requisitos de instalación del software**

Junto con su escáner Vd. ha recibido un OCR programa (ABBYY FineReader Sprint), los controladores del escáner y Book Pavilion. Todos estos programas requieren para su instalación de, al menos, 800 megabytes libres de espacio en el disco duro de su ordenador. Este espacio, sin embargo, puede ser insuficiente para la utilización y digitalización de imágenes grandes. Por ello, es recomendable disponer como mínimo de 1GB libres.

El escáner USB funciona exclusivamente con Microsoft Windows XP / Vista / 7 / 8  $/ 10.$ 

### **Requisitos de Hardware**

Este escáner se conecta al ordenador a través del Puerto Serie Universal (USB), además, es compatible con las funciones de "conexión en caliente" del puerto USB. Para determinar si su ordenador incorpora este novedoso puerto, eche un vistazo a la parte posterior del equipo e intente localizar un conector similar al mostrado en la ilustración siguiente. Tenga presente que dicho puerto pudiera estar ya ocupado por algún otro dispositivo como el monitor o el teclado. Si no localiza el puerto USB de su ordenador, consulte el Manual de instrucciones del PC.

Normalmente encontrará dos puertos USB rectangulares similares a los mostrados aquí.

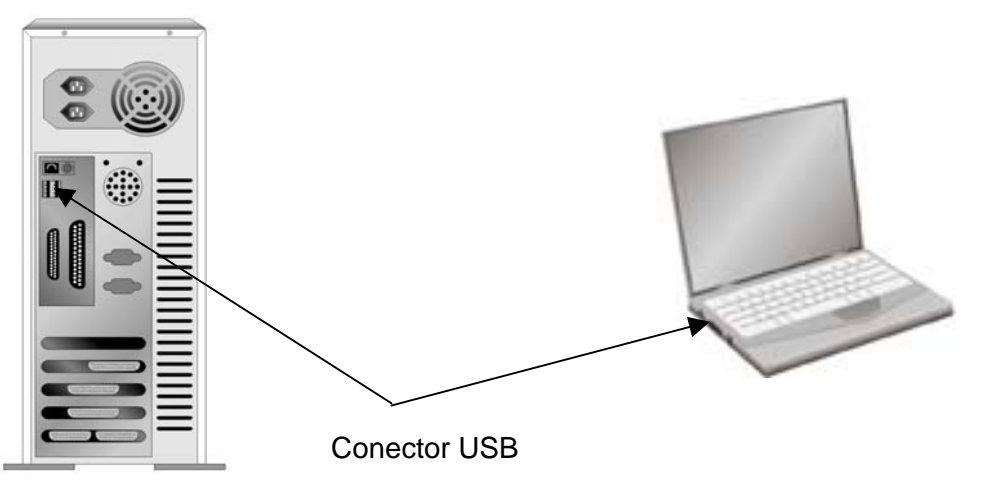

Si su equipo no dispone de puertos USB, deberá adquirir una tarjeta de interfaz USB aparte.

### <span id="page-9-0"></span>**Instalación y configuración**

Siga paso a paso el proceso mostrado a continuación para instalar correctamente el escáner USB.

#### **Paso 1. Desbloquear el escáner**

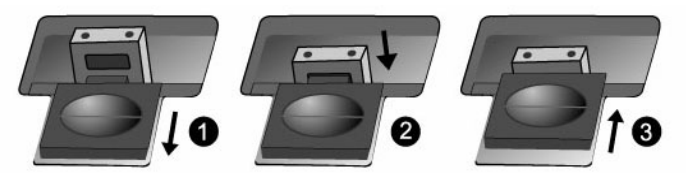

Este escáner está diseñado con un mecanismo de bloqueo para mantener la cabeza de escaneado en su lugar durante el transporte. Antes de conectar el escáner al ordenador, asegúrese de desbloquear primero el escáner.

- 1. Deslice el interruptor de bloqueo ubicado en la parte inferior y posterior del escáner y déjelo desbloqueado.
- 2. Presione hacia abajo el pestillo de bloqueo.
- 3. Mueva el interruptor de bloqueo hacia delante para se conecte con el pestillo de bloqueo.

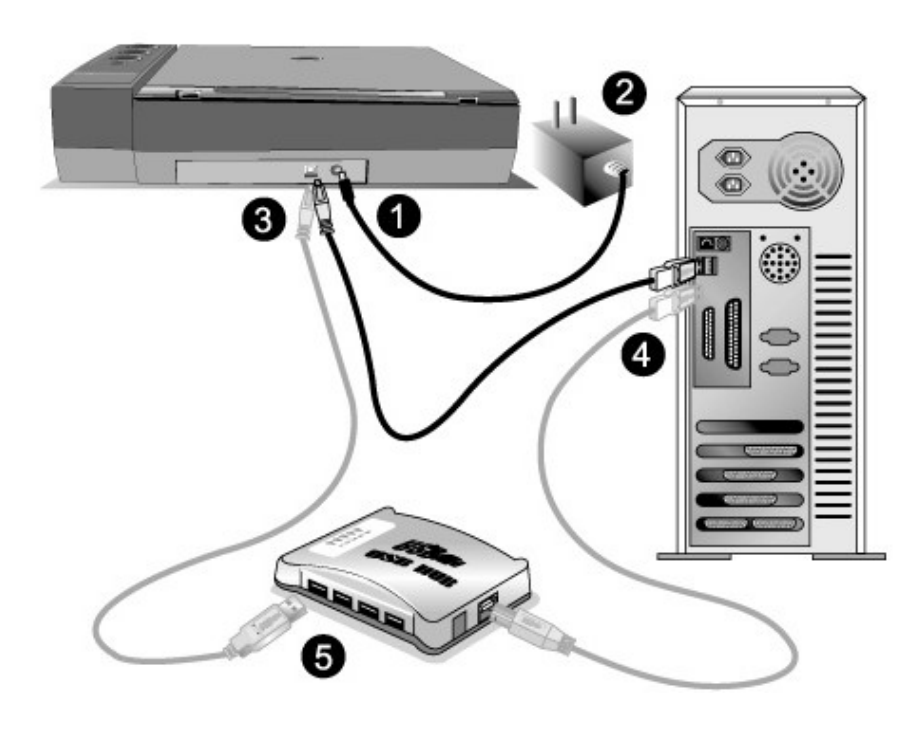

#### **Paso 2. Conexión del escáner al ordenador**

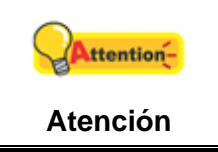

Asegúrese de que el escáner está apagado (OFF) antes de enchufar o desenchufar el adaptador de corriente.

- <span id="page-10-0"></span>1. Enchufe el adaptador AC en el receptor de alimentación del escáner.
- 2. Enchufe el Corrienta cable a una toma de corriente de CA.
- 3. Conecte el terminal cuadrado del cable USB incluido al puerto USB situado en la parte posterior del escáner.
- 4. Conecte el extremo rectangular del cable USB a un puerto USB disponible en su ordenador.
- 5. Si va a conectar el escáner a un concentrador USB **[3](#page-10-1)** , compruebe que el concentrador está correctamente conectado al PC. A continuación, conecte el escáner al concentrador USB.

#### **Paso 3. Instalación del software**

1. Encienda el interruptor de alimentación del escáner en la parte lateral del escáner.

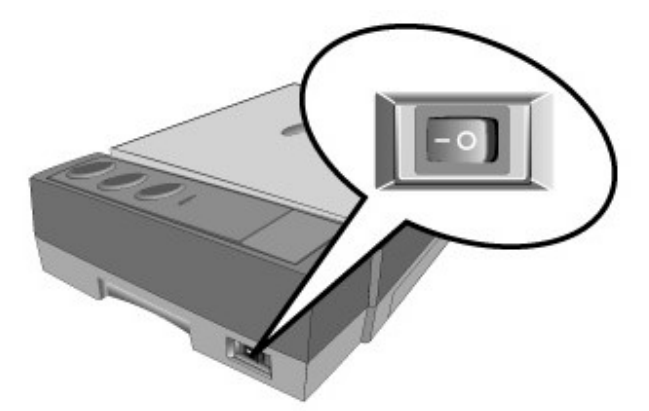

2. Si los componentes USB instalados en su ordenador funcionan correctamente, el escáner será detectado automáticamente y aparecerá el cuadro de diálogo "Asistente para agregar nuevo hardware".

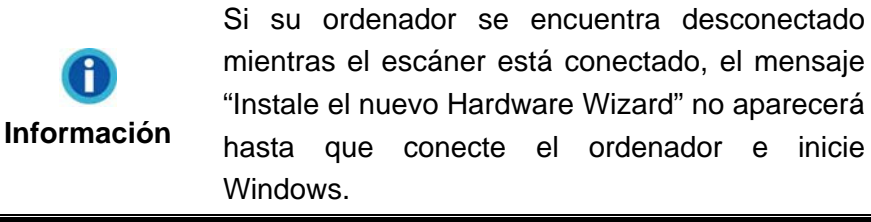

#### 3. **Para Windows XP**

- a. Inserte el DVD de instalación suministrado en la unidad correspondiente.
- b. Seleccione "INSTALAR EL SOFTWARE AUTOMÁTICAMENTE [RECOMENDADO]" y haga clic en el botón **Siguiente**.
- c. Pulse el botón **Siguiente** en la ventana que aparece. Después, continúe con el paso 8.
- 4. **Para Windows Vista**

<span id="page-10-1"></span> $\overline{1}$  $3$  El concentrador USB no está incluido en el paquete.

- a. Seleccione "Localizar e Instalar software del driver [Se recomienda]" (Locate and install driver software) cuando se visualiza la ventana "Nuevo Hardware Encontrado" (Found New Hardware).
- b. Pulse el botón **Continuar** cuando aparece el cuadro de diálogo "Control de Cuenta de Usuario" (User Account Control).
- c. Inserte el DVD de instalación suministrado en la unidad correspondiente cuando el sistema le pida "Insertar el disco que viene con el Escáner USB" (Insert the disc that came with your USB Scanner), y haga clic en **Siguiente**. Después, continúe con el paso 8.

#### 5. **Para Windows 7**

#### Cuando el DVD-ROM de instalación es para varios modelos de escáner

- a. Inserte el DVD de instalación suministrado en la unidad correspondiente. Haga clic en **Ejecutar install.exe** en la ventana de **Reproducción automática** que aparezca.
- b. Haga clic en el botón **Si** si aparece el diálogo de **Control de cuentas de usuario**. Siga las instrucciones del mensaje de instalación.
- c. En la ventana **Administrador de dispositivos**, haga clic con el botón derecho en este escáner que está en **Otros dispositivos** y seleccione **Actualizar software de controlador** del menú desplegable. Haga clic en **Buscar software de controlador en el equipo** en la ventana que aparezca y haga clic en el botón **Examinar**.
- d. En la ventana **Buscar carpeta**, seleccione la carpeta o la unidad de DVD-ROM que contenga el controlador de este escáner y haga clic en el botón **Aceptar** para volver a la pantalla anterior. Haga clic en el botón **Siguiente** y haga clic en **Instalar este software de controlador de todas formas** si aparece la ventana de **Seguridad de Windows**. Después, continúe con el paso 9.

Cuando el DVD-ROM de instalación es para un modelo de escáner

- a. Inserte el DVD de instalación suministrado en la unidad correspondiente. Haga clic en **Ejecutar install.exe** en la ventana de **Reproducción automática** que aparezca.
- b. Haga clic en el botón **Si** si aparece el diálogo del **Control de cuentas de usuario**. Después, continúe con el paso 9.

#### 6. **Para Windows 8 & Windows 10**

- a. Inserte el DVD de instalación suministrado en la unidad correspondiente. Haga clic en la notificación emergente, entonces haga clc en **Ejecutar install.exe** en la ventana emergente. Si se pierde la notificación emergente, por favor eyectar y reinsertar el DVD-ROM de Setup/Aplicación.
- b. Haga clic en el botón **Si** si aparece el diálogo del **Control de cuentas de usuario**. Después, continúe con el paso 9.
- <span id="page-12-0"></span>7. Durante el proceso de instalación, puede aparecer uno de los siguientes mensajes: "Windows no puede verificar el proveedor de este controlador" (Windows can't verify the publisher of this driver software). No lo tenga en cuenta y haga clic en **Instalar este controlador de todos modos** (Install this driver software anyway) para seguir con la instalación. Esto no tendrá consecuencias en el funcionamiento del escáner.
- 8. Cuando el sistema finalice la instalación, haga clic en el botón **Finalizar** para cerrar el "Asistente para hardware nuevo encontrado".
- 9. Siga las instrucciones de la pantalla para instalar el software necesario para el escáner USB. Si aparece la ventana del asistenten, haga clic en **Siguiente**, y haga clic en **Instalar este software de controlador de todas formas** en la ventana de **Seguridad de Windows** y luego haga clic en **Finalizar** en la ventana del asistente.
- 10. Cuando esté instalado el software, cierre todas las aplicaciones y haga clic en el botón **Finalizar** para reiniciar.

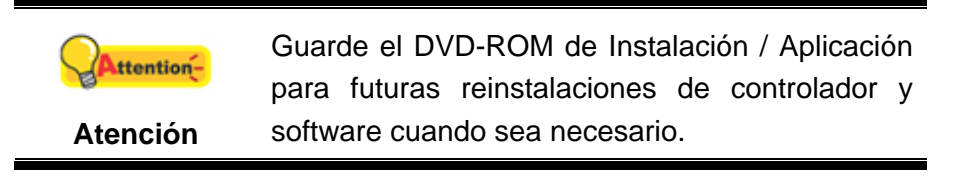

#### **Paso 4. Comprobando el Escáner**

La siguiente sección describe cómo puede comprobar si el escáner está funcionando correctamente con su ordenador y con el software de escaneado. Antes de comprobar el escáner, vuelva a comprobar que todas las conexiones están conectadas con seguridad.

#### **Para comprobar su escáner correctamente, realice los siguientes pasos:**

1. Abra la cubierta de documentos del escáner y coloque el libro o el documento, muévase hacia el panel de botones del escáner, que está en el cristal del escáner. Alinee el libro o el documento con la marca  $\overline{K}$  del escáner.

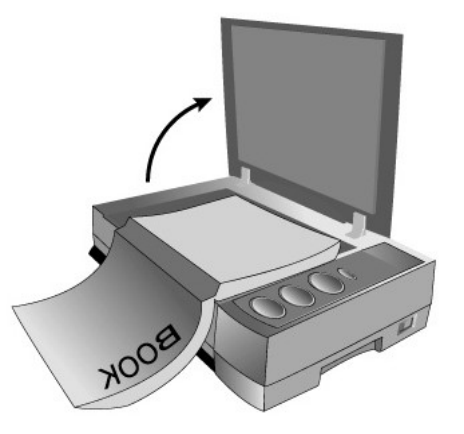

- 2. Cierre con cuidado la cubierta de documentos.
- 3. Haga doble clic en el icono **en la bandeja de sistema de Windows.**
- <span id="page-13-0"></span>4. En la ventana del "Book Pavilion", puede ajustar la configuración del escáner haciendo clic en **Configuración de modo**. Además, puede configurar los ajustes para guardar las imágenes escaneadas.
- 5. Presione uno de los botones **Color**, **Gray** o **B/W** situados en el panel del escáner.
- 6. El escáner procederá a escanear inmediatamente y realizar la acción correspondiente a la configuración establecida en la ventana de "Book Pavilion".

### **Solución de problemas con el software**

Revise detenidamente todos los pasos mostrados en este manual y en el Manual de Instalación Rápida del escáner.

Si después de repasar todos los pasos todavía tiene problemas, compruebe que:

- dispone al menos de 800 MB de espacio libre en el disco duro,
- el escáner está correctamente enchufado y recibe electricidad,
- está utilizando el cable USB proporcionado con el escáner,
- el terminal cuadrado del cable USB está correctamente enchufado en la parte posterior del escáner,
- el terminal rectangular del cable USB está conectado en la parte posterior del ordenador.

Si durante la instalación no siguió al pie de la letra los pasos mostrados en este manual, por favor, desenchufe el cable USB del escáner y reinstale el software del DVD-ROM.

### **Compatibilidad con otros programas**

Su nuevo escáner es completamente compatible con la norma TWAIN por lo que puede ser utilizado con cualquier programa que sea compatible con ella. Si pretende adquirir otros programas para el escáner, compruebe que son compatibles con la norma TWAIN.

# <span id="page-14-0"></span>**Capítulo II. Uso y mantenimiento**

### **Utilizar el escáner**

Su escáner necesita ser dirigido por algún tipo de programa de software. Como todos los documentos o imágenes (tanto si son texto como imágenes) captadas por el escáner son tratadas como imágenes por el ordenador, la mayoría de los escaneados se realizarán probablemente por un programa de edición de imagen con que el usted podrá ver, editar, guardar y sacar las imágenes escaneadas.

¿Qué ocurre con el escaneado de documentos y su edición en un procesador de textos? Este es el papel del software de Reconocimiento Óptico de Caracteres (OCR por sus siglas en inglés). El software OCR convierte los archivos de imágenes creados por el escaneado de documentos de texto en archivos de texto que se pueden ver, editar y guardar con los procesadores de textos. También se incluye un programa OCR en el CR-ROM de Configuración/Aplicación. Si quiere utilizar el escáner de esta forma, deberá instalar el software OCR que está incluido.

Book Pavilion es una herramienta cuidadosamente diseñada que le ayudará a convertir el escaneado de libros en una experiencia sencilla y eficiente. Con los ajustes previos de Book Pavilion, convertir libros en archivos electrónicos es tan fácil como hacer copias en una fotocopiadora. Todo lo que necesita hacer es pasar las hojas del libro y pulsar uno de los tres botones de escaneado en el panel del escáner. Además, puede escanear páginas consecutivas de un libro sin preocuparse por la dirección de la página….¡Y tiene que experimentar más!

Consulte la ayuda online de cada programa para guiarle a través de cada cuestión que puede tener al escanear con ese programa.

### **Preparación**

- 1. Abra la cubierta de documentos del escáner y coloque el libro o el documento, muévase hacia el panel de botones del escáner, que está en el cristal del escáner. Alinee el libro o el documento con la marca  $\overline{K}$  del escáner.
- 2. Cierre con cuidado la cubierta de documentos.

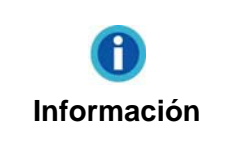

Si digitaliza un libro grueso, presione suavemente la tapa del libro para garantizar que queda el mínimo espacio entre la página que se va a digitalizar y la pantalla de vidrio del escáner.

<span id="page-15-0"></span>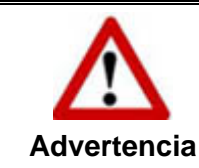

Si la tapa de documentos no está cerrada, no mire directamente a la lámpara del escáner durante la operación de digitalización.

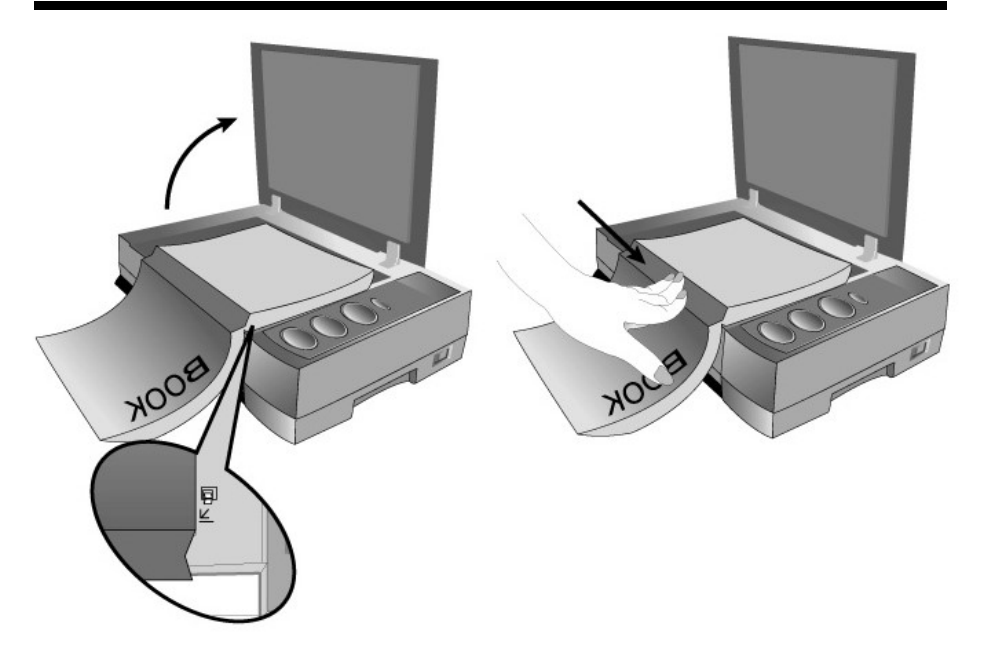

### **Escaneando la imagen**

Hay 3 maneras diferentes de utilizar el escáner:

- 1. Adquiriendo imágenes del escáner con nuestra interface TWAIN, a través de cualquier programa de aplicación compatible con TWAIN.
- 2. Al escánear con los botones de escaneado en el escáner.
- 3. Escaneado de imágenes con el software Book Pavilion.

La interfaz TWAIN y el software de Book Pavilion están automáticamente instalados en su sistema junto con los controladores del escáner.

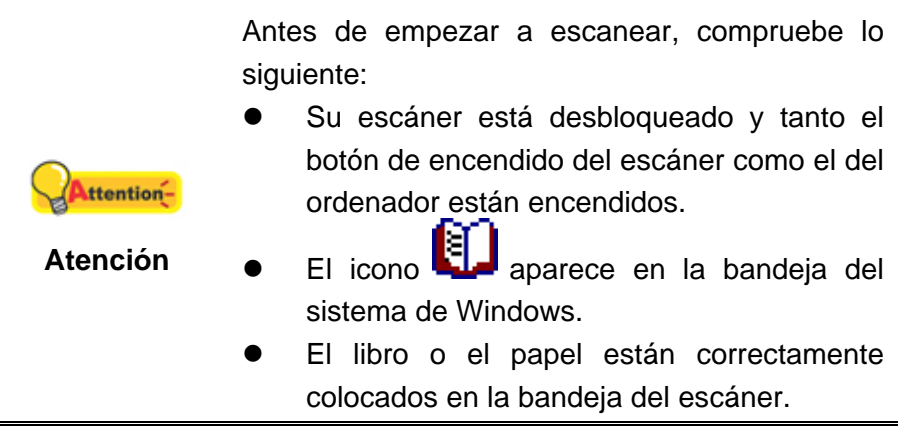

#### <span id="page-16-0"></span>**Escaneado con la interface TWAIN**

El programa TWAIN es una pieza de software muy importante que viene con su escáner. El programa actúa como interfaz entre el hardware del escáner y el software de edición de imagen que usted utiliza para ver y editar las imágenes. El programa TWAIN le permite ajustar un número de ajustes para definir la calidad de la imagen escaneada.

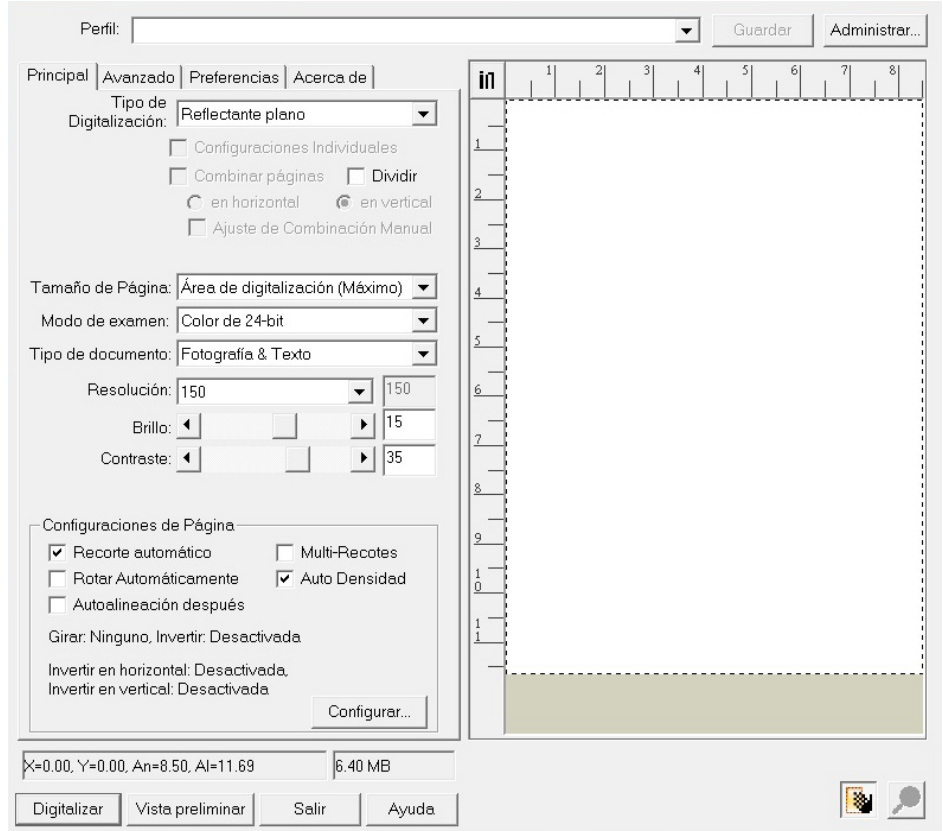

#### **Escaneando desde el panel del escáner o a través de la interfaz Book Pavilion**

Su escáner está equipado con unos botones de funciones diseñados para que su experiencia utilizando este escáner sea más eficiente y práctica. Los botones del panel del escáner realizan las funciones de **Color**, **Gray** y **B/W**. Los ajustes de cada botón del panel del escáner se configuran a través de Book Pavilion. Book Pavilion le proporciona un acceso rápido a las funciones más frecuentes de escaneado. Resulta especialmente útil cuando proceda a escanear repetidamente con la misma configuración, así como enviar imágenes a un mismo destino.

#### **Configuración de Botones**

Antes de realizar el primer escaneado mediante los botones del escáner, le recomendamos que realice la configuración de los mismos. Hay varias formas de configurar o visualizar los ajustes de los botones del Book Pavilion:

**•** Presione uno de los botones Color, Gray o B/W situados en el panel del

escáner.

- Haga doble clic en el icono **en la bandeja de sistema de Windows.**
- Haga click derecho en el icono **en la bandeja del sistema Windows**, y después seleccione **Configuración** en el menú desplegable que se abre.

En la ventana del "Book Pavilion", puede ajustar la configuración del escáner haciendo clic en **Configuración de modo**. Además, puede configurar los ajustes para guardar las imágenes escaneadas.

Haga clic en el botón **Ayuda** en la ventana Book Pavilion para obtener más información sobre los ajustes.

#### **Escaneado con los Botones del Escáner**

Escanear libros o imágenes utilizando este escáner es muy fácil. Siga los dos pasos que se muestran a continuación:

- 1. Coloque el libro o el documento en el escáner.
- 2. Presione uno de los botones **Color**, **Gray** o **B/W** situados en el panel del escáner.

El escáner procederá a escanear inmediatamente y realizar la acción correspondiente a la configuración establecida en la ventana de "Book Pavilion".

### <span id="page-18-0"></span>**Conexión del escáner**

El primer elemento a comprobar cuando aparecen problemas de comunicación es la conexión física entre el escáner y el PC. El icono situado en la bandeja de sistema de Windows indica si se ha iniciado correctamente el programa del escáner y si hay comunicación entre este último y el ordenador.

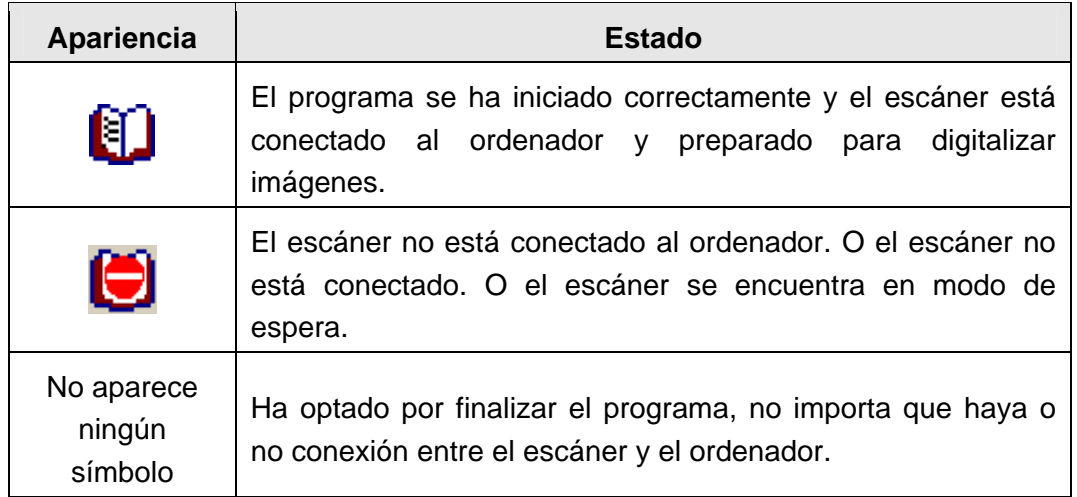

### **Alineando el escáner**

En la mayoría de los casos, el escáner no necesita ser alineado, pero hay situaciones en las que se requiere la alineación. Necesitará alinear el escáner solo si faltan partes de los bordes del documento escaneado. Por ejemplo, el encabezado del documento puede no aparecer en la parte superior del documento escaneado.

- 1. Coloque el documento encima de la bandeja del escáner en el borde y hacia abajo. Alinee la esquina superior izquierda del documento con la flecha de referencia.
- 2. En el menú Windows **Iniciar**, seleccione **Todos los programas** > **El Nombre de Modelo de su Escáner** y seleccione **Scanner Utility**. (Para usuarios de Windows 8.1: Apunte el cursor sobre la esquina superior o inferior derecha de su monitor para abrir la barra **Accesos**. Haga clic en **Iniciar**, luego haga clic en la flecha hacia abajo en la parte inferior izquierda del monitor. La ventana de **Aplicaciones** será mostrada. Mueva el cursor al borde derecho del monitor para desplazar hasta que encuentre **El Nombre de Modelo de su Escáner**, entonces haga clic en **Scanner Utility**.)
- 3. La ventana Scanner Utility se abrirá. Busque la sección **Posición alineamiento inicial scanner** y seleccione **Reflectante plano** como fuente.

<span id="page-19-0"></span>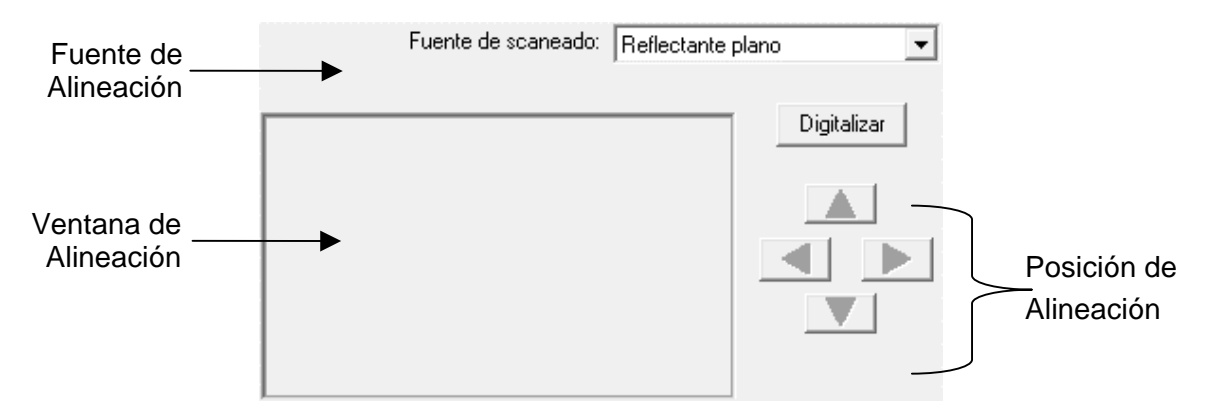

- 4. Haga clic en el botón de **Digitalizar**. Parte de la imagen del documento se mostrar en la Ventana de Alineación.
- 5. Haga clic en los botones de Posición de Alineación (Arriba, Abajo, Izquierdo, Derecho) hasta que la esquina superior izquierda del documento escaneado se alinee con el esquina superior izquierda de la Ventana de Alineación.
- 6. Cuando la alineación se haya completado, haga clic en el botón **OK** para guardar los ajustes y salir.

### **Modo de espera**

Para ahorrar en el consumo de energía, el escáner entrará en Modo de espera tras un tiempo sin usarse. Puede deshabilitar el Modo de espera o definir el tiempo sin uso para que el escáner entre automáticamente en Modo de espera.

- 1. Desde el menú **Iniciar** de Windows, seleccione **Todos los programas** > **El Nombre de Modelo de su Escáner** y haga clic en **Scanner Utility**. (Para usuarios de Windows 8.1: Apunte el cursor sobre la esquina superior o inferior derecha de su monitor para abrir la barra **Accesos**. Haga clic en **Iniciar**, luego haga clic en la flecha hacia abajo en la parte inferior izquierda del monitor. La ventana de **Aplicaciones** será mostrada. Mueva el cursor al borde derecho del monitor para desplazar hasta que encuentre **El Nombre de Modelo de su Escáner**, entonces haga clic en **Scanner Utility**.)
- 2. En la sección **Modo de espera** de la ventana Scanner Utility haga clic en el botón de su elección:
	- a. Para deshabilitar el Modo de espera: Haga clic en el botón **Deshabilitar modo de espera**.
	- b. Para entrar automáticamente en Modo de espera (**Suspensión**): Haga clic en el botón **Suspensión** y haga clic en las flechas hacia arriba o hacia abajo para establecer un tiempo por defecto para entrar automáticamente en Modo de espera.

<span id="page-20-0"></span>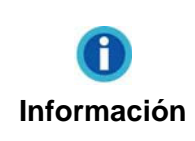

El escáner entrará en Modo de espera tras no utilizarlo durante 10 minutos. Sencillamente pulse cualquier botón del escáner para volver al estado normal.

3. Haga clic en el botón **OK** para guardar los ajustes y salir.

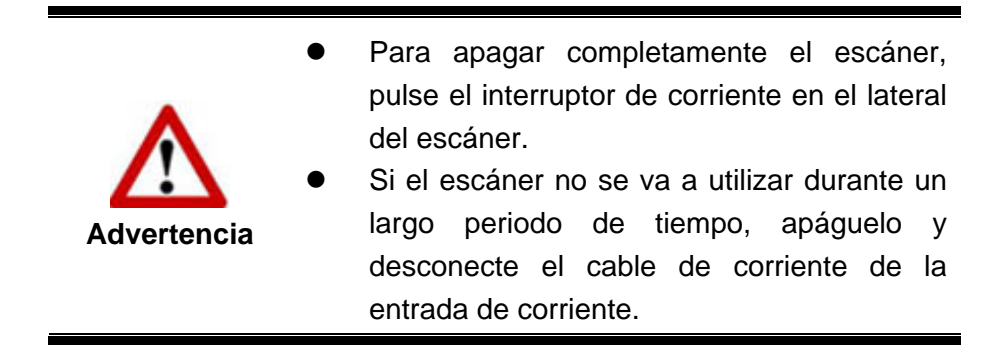

Alternativamente, puede hacer clic en **Por defecto** para restaurar los valores por defecto. Puede pulsar cualquier botón del escáner para encenderlo cuando esté en modo ahorro de energía.

### **Bloqueo del Escáner**

El escáner cuenta con tres estados de bloqueo diferentes para proteger las piezas ópticas. Para asegurarse de que el escáner esté trabajando adecuadamente, tiene que seleccionar un estado de bloqueo adecuado de acuerdo a la situación.

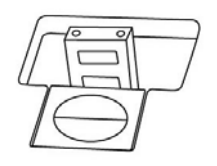

**Auto Bloqueo** es para escanear en una superficie suave**.** El escáner se bloqueará automáticamente cuando el interruptor de bloqueo no esté activado. El estado de bloqueo se recomienda para el uso general.

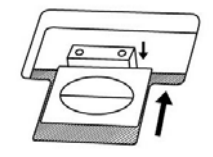

**Siempre desbloqueado** es para el escaneado en una superficie que no sea firme, inestable o demasiado blanda. Además, si coloca el escáner en una posición duradera, también puede dejar el escáner en posición de bloqueo.

<span id="page-21-0"></span>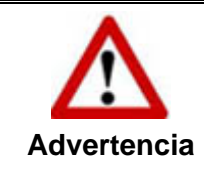

Si utilice este estado de bloqueo, asegúrese de volver a bloquear el escáner antes de realizar cualquier movimiento para evitar daños en el dispositivo.

El estado **Siempre bloqueado** permite bloquear el cabezal del escáner durante el transporte o mientras viaja con él. El escáner permanecerá deshabilitado.

### **Pautas de Uso & Mantenimiento**

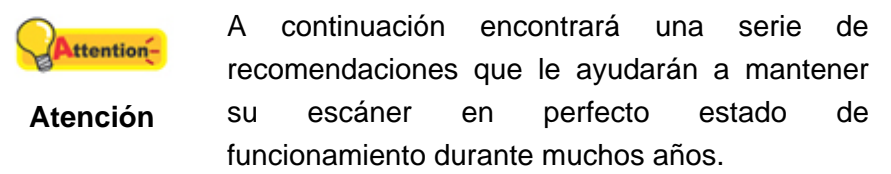

- Evite utilizar el escáner en un ambiente polvoriento. Las partículas de polvo u otros objetos extraños pueden dañar la unidad.
- No someta el escáner a vibraciones. Podría dañar los componentes internos.
- Limpie el cristal del escáner suavemente con un spray no abrasivo en un trapo sin pelusa. Limpie el escáner cuidadosamente con el trapo. NO APLIQUE EL SPRAY DIRECTAMENTE SOBRE EL CRISTAL DEL ESCÁNER. El exceso de residuos líquidos podría empañar o dañar el escáner.

# <span id="page-22-0"></span>**Apéndice A: Especificaciones [4](#page-22-1)**

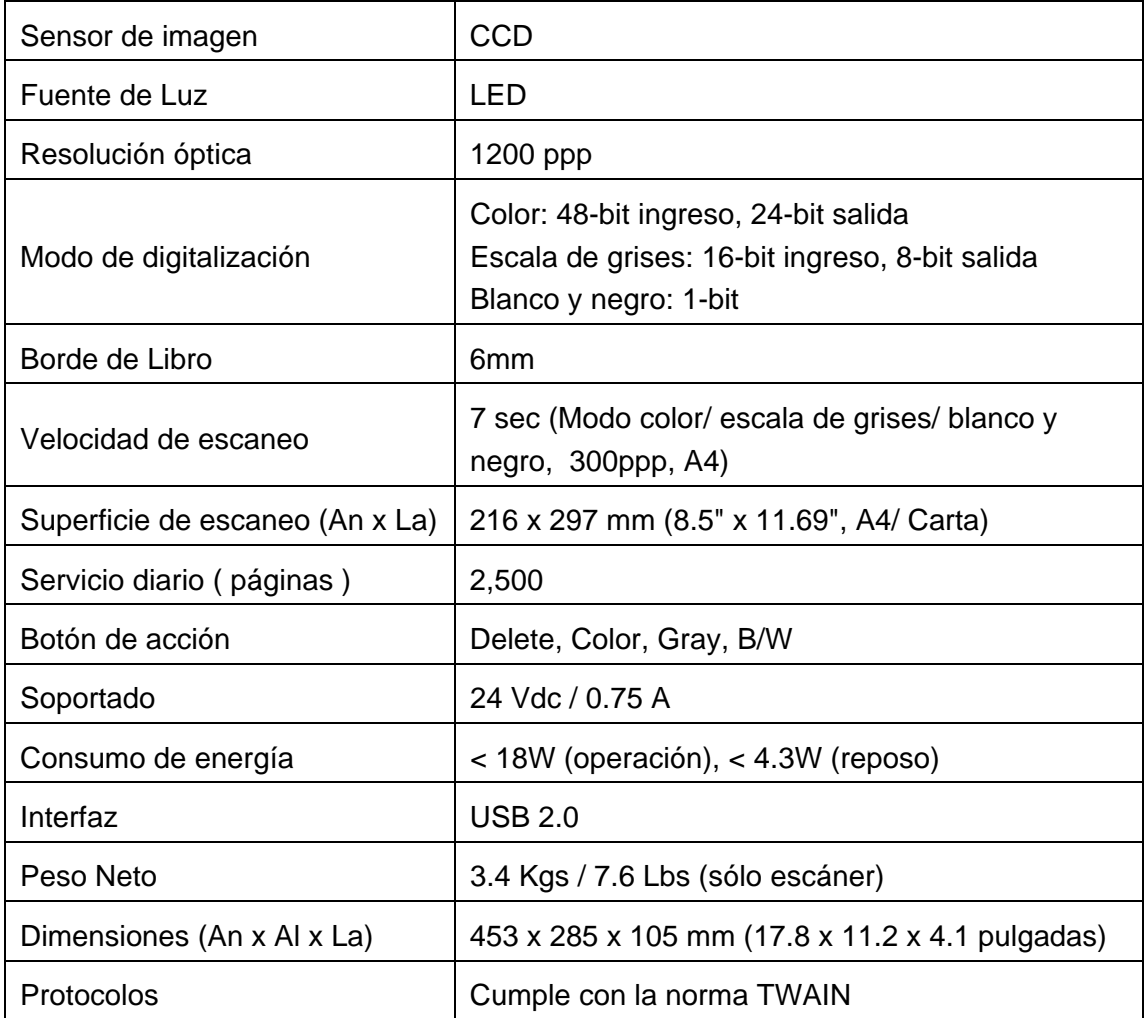

<span id="page-22-1"></span> 4 Las especificaciones están sujetas a cambios sin previo aviso.

# <span id="page-23-0"></span>**Apéndice B: Servicio de Atención al Cliente y garantía**

Visite nuestro sitio web [http://www.plustek.com](http://www.plustek.com/) para más información. Para obtener ayuda, llame a nuestro número de teléfono de atención al cliente que figura en el sitio Web. Uno de nuestros representantes le atenderá con mucho gusto de lunes a viernes en el horario de oficina que le indicamos a continuación:

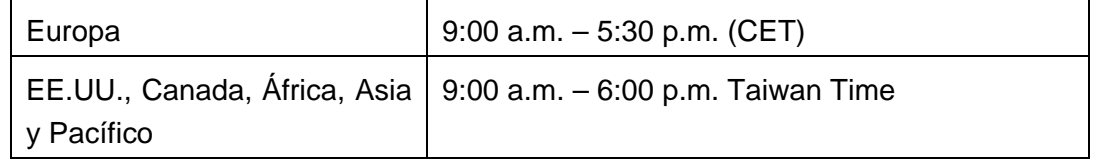

Con el fin de agilizar el proceso, prepare la siguiente información de su escáner antes de llamar:

- **Nombre y número de modelo del escáner**
- **Número de serie (Situado en la parte posterior del escáner)**
- **Una descripción detallada del problema**
- **Fabricante de su ordenador y modelo**
- **Velocidad del procesador de su ordenador (p.ej.: Pentium II 400, etc.)**
- Sistema operativo y marca del BIOS (opcional)
- **Nombre del paquete de software, versión o edición y fabricante**
- Otros dispositivos USB conectados

### **Información de Servicio & Soporte**

Cuando proceda, el periodo de disponibilidad de los repuestos y las posibilidades de actualización de la información de los productos. Consulte con los distribuidores locales para obtener información sobre los repuestos y la actualización del producto.

La información solicitada mediante Medidas de Implementación relevantes. Consulte con los distribuidores locales para obtener información sobre informes de comprobación de Medidas de Implementación.

No se deshaga de ningún producto antes de consultar con su distribuidor local para obtener la información correcta para reducir el impacto medioambiental con los métodos y procedimientos apropiados.

Si quiere deshacerse del producto y/o de cualquier accesorio, consulte con los distribuidores locales para obtener la información de contacto del punto de gestión de deshechos más cercano.

Si tiene necesita cualquier mantenimiento del producto, consulte con los distribuidores locales para obtener la información de contacto del centro de mantenimiento más cercano para poder prolongar el periodo de uso del producto.

Si quiere mantener y desmontar el producto, consulte con los distribuidores locales para obtener la información adecuada sobre los almacenes más cercanos.

### <span id="page-24-0"></span>**Declaración de Garantía Limitada**

Esta Declaración de Garantía Limitada sólo es aplicable a las opciones adquiridas originalmente para su utilización particular, y no para su reventa por un distribuidor autorizado.

La garantía del fabricante incluye todas los componentes y mano de obra, y no será válida sin el recibo o factura original de compra. Para poder disfrutar de la garantía, póngase en contacto con el distribuidor autorizado o visite nuestra página Web para obtener información sobre los servicios disponibles, o utilice el correo electrónico para solicitar más información.

Si traspasa este producto a otro usuario, éste podrá acceder a la garantía durante el período restante. Entregue esta declaración junto con la factura de compra al nuevo usuario.

Garantizamos que este equipo estará en perfecto estado de funcionamiento y realizará todas aquellas funciones descritas en la documentación. En la provisión de prueba de compra, las piezas o componentes de sustitución asumirán la garantía remanente de las piezas a las que sustituyen.

Antes de entregar este producto a un Servicio Técnico de Plustek, elimine todos los programas, datos o sistemas de almacenamiento removible. Los productos entregados sin software o sin manuales serán devueltos sin dichos elementos.

Este Servicio de Garantía Limitada no cubre los daños causados por problemas derivados de accidentes, desastres, vandalismo, mala interpretación, abuso, ambientes inadecuados, modificaciones de programas, de otras máquinas o modificaciones realizadas por otros servicios técnicos.

Si este producto es un componente opcional, esta Garantía Limitada se aplicará sólo cuando el componente sea utilizado con el equipo para el que fue diseñado.

Si tiene preguntas adicionales sobre la Garantía Limitada, por favor, póngase en contacto con la tienda donde adquirió el producto.

ESTA GARANTÍA LIMITADA SUSTITUYE A CUALQUIER OTRA GARANTÍA, EXPLÍCITA O IMPLÍCITA, INCLUYENDO, PERO NO LIMITADA A, LAS GARANTÍAS COMERCIALES Y DE APTITUD PARA UN PROPÓSITO PARTICULAR. SIN EMBARGO, ALGUNAS LEYES NO PERMITEN LA EXCLUSIÓN DE GARANTÍAS IMPLÍCITAS. EN DICHOS CASOS, LAS GARANTÍAS IMPLÍCITAS Y EXPLÍCITAS ESTÁN LIMITADAS EN DURACIÓN AL PERÍODO DE GARANTÍA. NO SE APLICARÁN GARANTÍAS DE NINGÚN TIPO TRANSCURRIDO ESTE PERÍODO.

Algunas jurisdicciones no permiten limitar en el tiempo las garantías implícitas, por lo que la limitación anterior puede no tener aplicación.

Bajo ninguna circunstancia seremos responsables de:

- 1. reclamaciones de terceros hacia Vd. por pérdidas o daños, o
- 2. pérdida de, o daños a sus registros o datos, o
- 3. daños económicos derivados (incluyendo pérdida de beneficios o ahorros) o daños accidentales, incluso si hemos sido informados de su posibilidad.

Algunas jurisdicciones no permiten la exclusión o limitación de los daños accidentales o consecuentes, por lo que la anterior limitación o exclusión puede no ser aplicable en su caso.

Esta Garantía Limitada le proporciona derechos legales específicos. También puede tener Vd. otros derechos que varían de jurisdicción a jurisdicción.